Quick Reference Guide

Empowered by Innovation

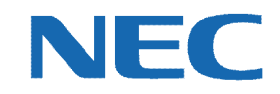

# **UC for Business Executive Conference**

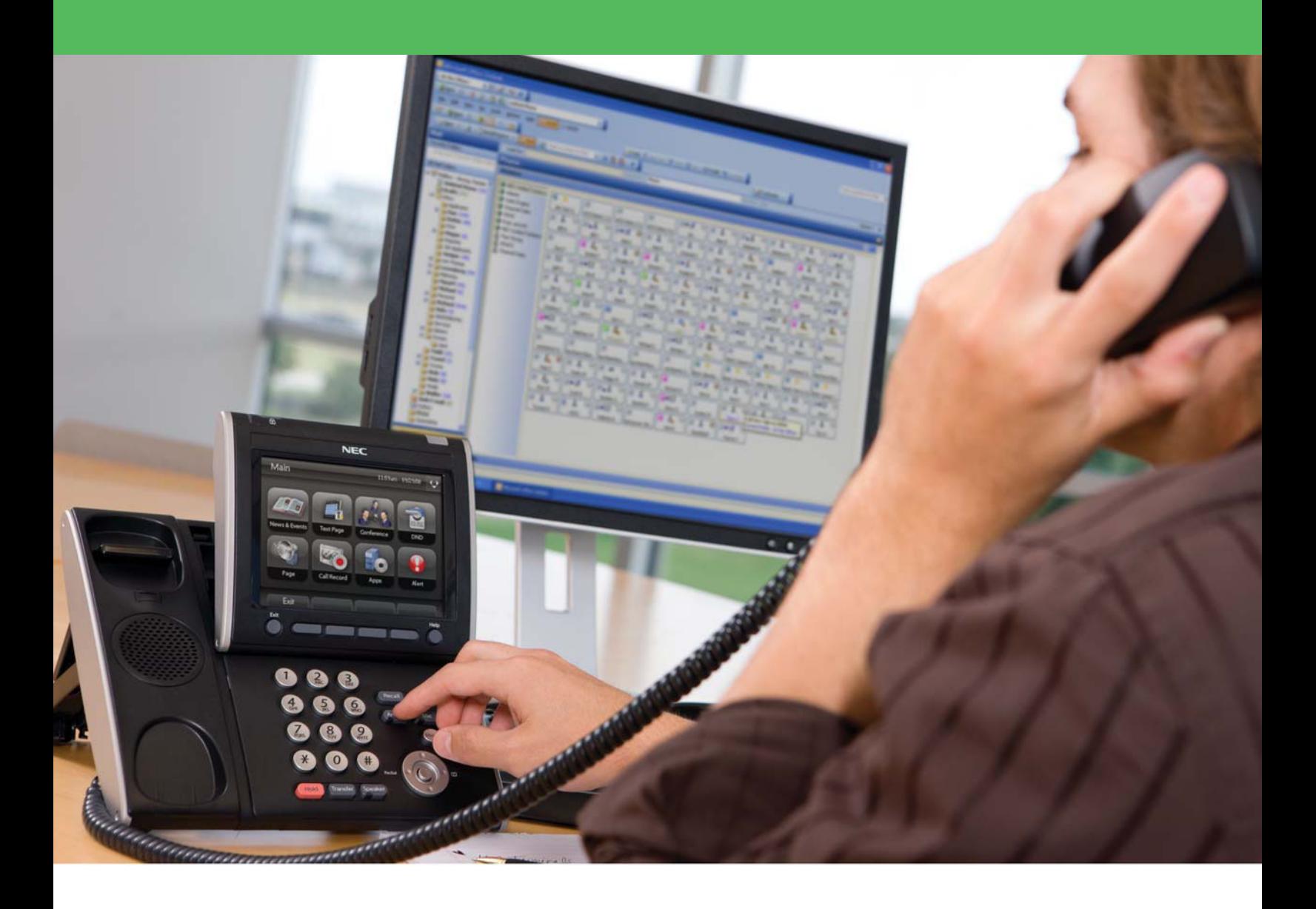

# Revision History

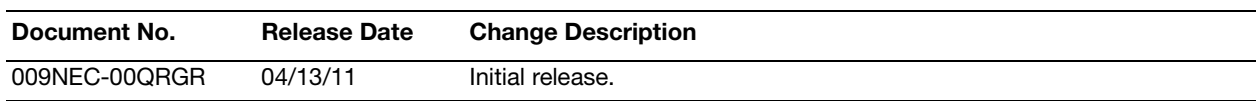

# **Table of Contents**

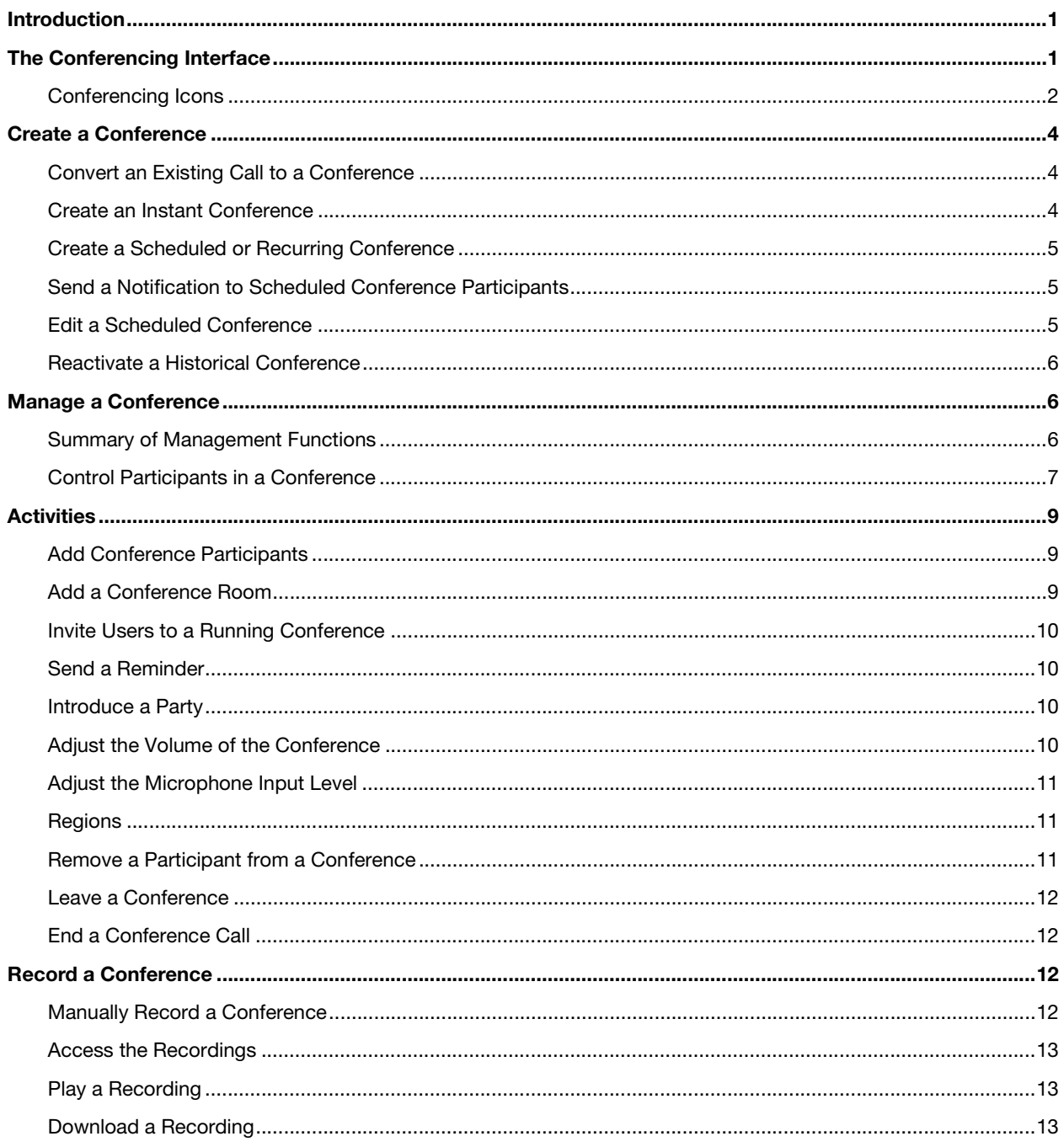

## <span id="page-3-0"></span>Introduction

The Executive Conference module enables users to schedule and control audio-conferences for up to 64 internal and external parties, via Desktop, Console, or Executive Insight. This guide provides step-by-step instructions on how to use the Executive Conference module.

## <span id="page-3-1"></span>The Conferencing Interface

The Conferencing window is the entry point into Executive Conference and is used to:

- **•** Create an immediate, scheduled, or recurring conference using the Conference Setup Wizard.
- **•** View a list of active, historical, and scheduled conferences.
- **•** Reactivate a historical conference.
- **•** Attend a conference to which you are invited.

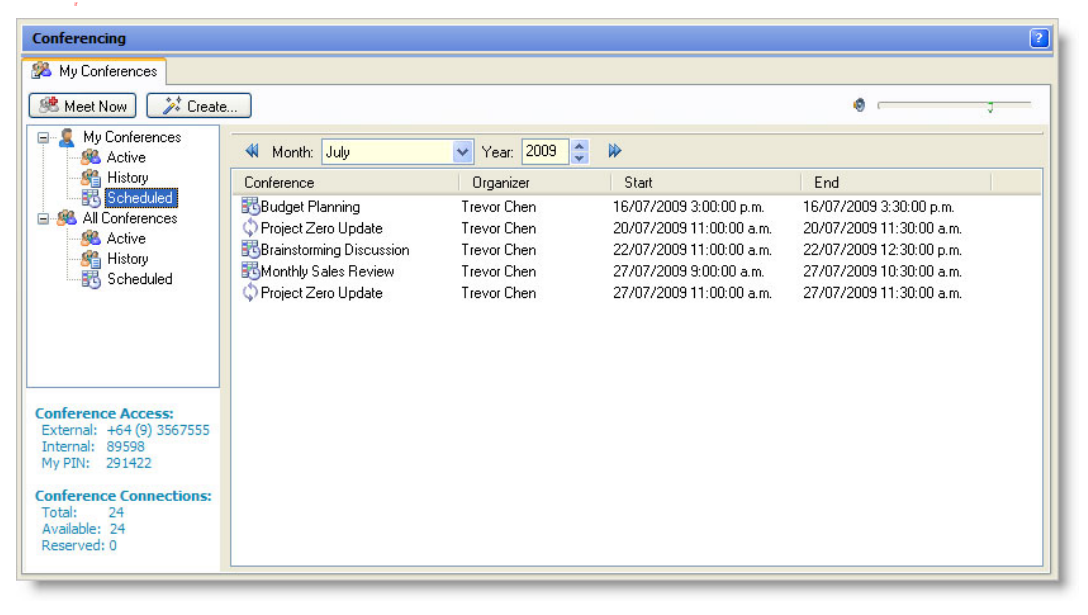

The Conferencing window displays a list of all scheduled or attended conferences and listings for all other Executive Conference users (if authorized). Double-clicking a conference in the:

- **• Active** or **History** folder opens the **Conference Information** tab to view and control a running conference or reactivate a historical conference.
- **• Scheduled** folder opens the conference for editing.

The following table describes the Conferencing window's sections, system-specific information, and columns.

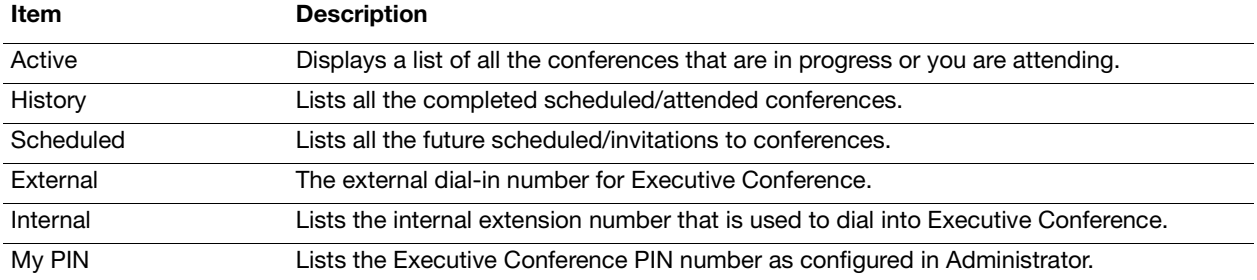

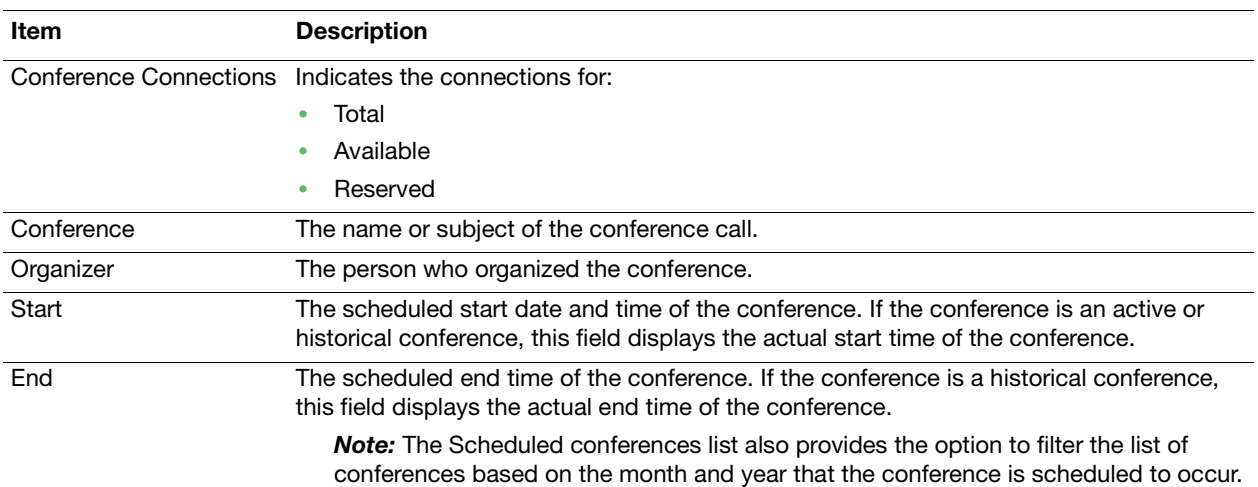

# <span id="page-4-0"></span>Conferencing Icons

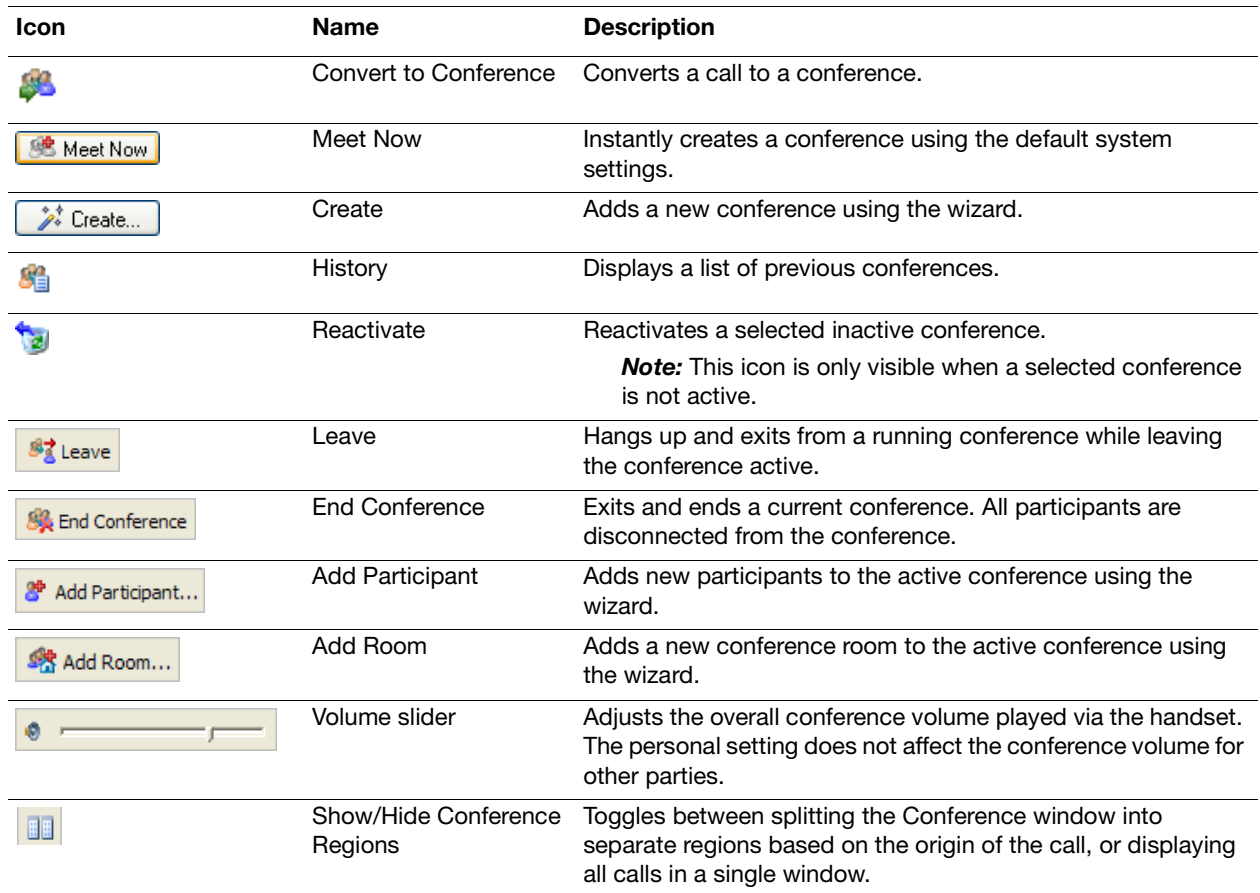

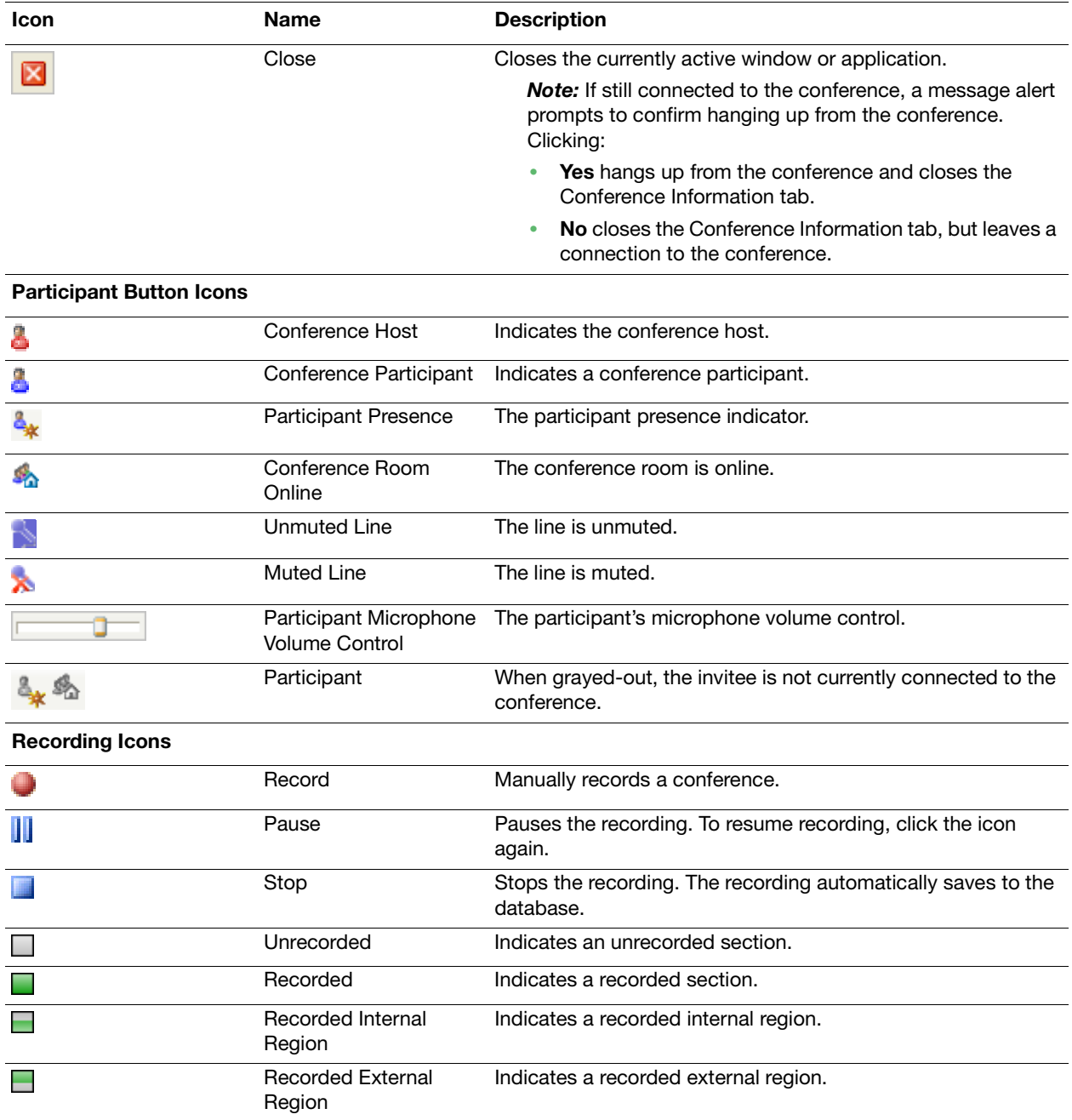

## <span id="page-6-0"></span>Create a Conference

## <span id="page-6-1"></span>Convert an Existing Call to a Conference

- 1. While on a call, right-click the call in the Active Calls window.
- 2. Click the **Convert to Conference** icon to convert the call to a conference.

## <span id="page-6-2"></span>Create an Instant Conference

An Instant Conference is a one-time conference with an immediate start time and a predefined duration. When an Instant Conference is scheduled, the conference is immediately made active and the scheduler is automatically connected to the conference.

This section describes how to create an instant conference using either default system or customized settings, or via a touch-tone phone.

#### Create an Instant Conference Using the Default Settings

 $\triangleright$  Click the **Meet Now** icon to instantly create a conference using the default system settings.

The system creates the conference, and the line automatically connects to the conference. Conference details display on the bottom right-hand corner of the window. Add participants as required.

#### Create an Instant Conference Using the Customized Settings

- 1. Click the **Create** icon to start the Add New Conference wizard.
- 2. In the **Name** field, type the conference name and then click **Next**.
- 3. Click the **Instant Conference** option.
- 4. Type a six-digit PIN number for the conference.

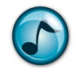

*Note:* The PIN that is entered is used to define the conference in the database and must be unique. If the PIN is not accepted, enter a new PIN number or click the **Regenerate PIN** icon to automatically generate a valid PIN.

- 5. Click/clear the appropriate options to configure the conference recording options, and then click **Next**.
- 6. Add new Participants, Conference Rooms, or reserve connections for possible Unspecified Participants.
- 7. Optional: Select to send an Email Notification with conference details to participants.
- 8. Verify that the conference has been configured correctly, and then click **Finish** to create the conference and automatically connect the phone line to this conference.

#### Create an Instant Conference Via a Touch-Tone Phone

1. Dial the **Conference Bridge** access number.

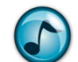

*Note:* The Conference Bridge access number displays on the bottom left hand corner of the **My Conferences** tab.

- 2. When prompted by the auto attendant, press the phone's star (**\***) key.
- 3. Dial the extension number.
- 4. Dial the mailbox password.

The system creates a conference and the phone line automatically connects to the conference.

## <span id="page-7-0"></span>Create a Scheduled or Recurring Conference

- 1. Click the **Create** icon to start the Add New Conference wizard.
- 2. In the **Name** field, type the conference name and then click **Next**.
- 3. Enter the required dates and times for the selected conference type, and then click **Next**.
	- **• Scheduled Conference** = Creates a one-off future conference.
		- a. In the **Start Time** field, enter the conference's commencement date and time.
		- b. In the **End Time** field, enter the conference's end date and end time.
		- **• Recurring Conference** = Creates a recurring series of future conferences.
			- a. In the **Start Time** field, enter the conference's commencement time.
			- b. In the **End Time** field, enter the conference's end time.
			- c. In the **Effective From** = Enter the date that the first occurrence of the recurring conference.
			- d. In the **Effective To** = Enter the date that the final occurrence of the recurring conference.
			- e. Select the required period of recurrence and click Next.
- 4. Specify the **Reserve Time** period (between 2-10 minutes). The resources assigned to the conference are reserved by the system during this period and participants can call in. If no callers dial into the conference by the end of the reserve time, the conference automatically terminates to free resources.
- 5. Type or regenerate a six-digit conference security PIN to enter when dialing into the conference from an external number.
- 6. Click/clear the appropriate options to configure the conference recording options, and then click **Next**.
- 7. Add new Participants, Conference Rooms, or reserve connections for possible Unspecified Participants.
- 8. Optional: Choose to automatically send a conference notification email to the participants.
- 9. Verify that the conference has been configured correctly, and then click **Finish** to create the conference.

## <span id="page-7-1"></span>Send a Notification to Scheduled Conference Participants

Participants in scheduled conferences can be notified of conferences via email.

- 1. Ensure that the email application is running.
- 2. Under the **Scheduled** folder, right-click the conference to send an email notification to and then select **Send Email Notification**.
- 3. An email to notify all participants of the scheduled conference automatically generates. Edit the notification email, and then click **Send**.

## <span id="page-7-2"></span>Edit a Scheduled Conference

A scheduled conference can be modified and participants notified of the changes.

1. Right-click the conference to be modified, and then select **Edit**.

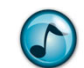

**Note:** If the conference is a recurring conference, a window prompts to specify whether the selected occurrence of the conference or the entire conference series is to be edited.

- 2. Make the necessary changes in the tabbed window of the Conference Modification window.
	- **Details** tab = Configure the conference name, PIN, times, and recurrence pattern.
	- **• Participants** tab = Add/remove Participants and Conference rooms can be using a wizard.
	- **• Scheduling** folder = The conference organizer can view the availability of conference participants (as per their Outlook Calendar) and also add/remove participants using a wizard.

## <span id="page-8-0"></span>Reactivate a Historical Conference

- 1. Click the **History** icon to display a list of previous conferences.
- 2. Double-click a conference to review the conference details.
- 3. Click the **Reactivate** icon to activate the conference.
- 4. The system automatically connects to the conference. All of the original invitees that are logged into Desktop or Executive Insight receive an alert notification advising that the conference has started.

## <span id="page-8-1"></span>Manage a Conference

When a conference is running, the organizer or host can control the overall conference as well as individual participants. Individual participants can also manage their own participation as well as limited functions for other participants.

## <span id="page-8-2"></span>Summary of Management Functions

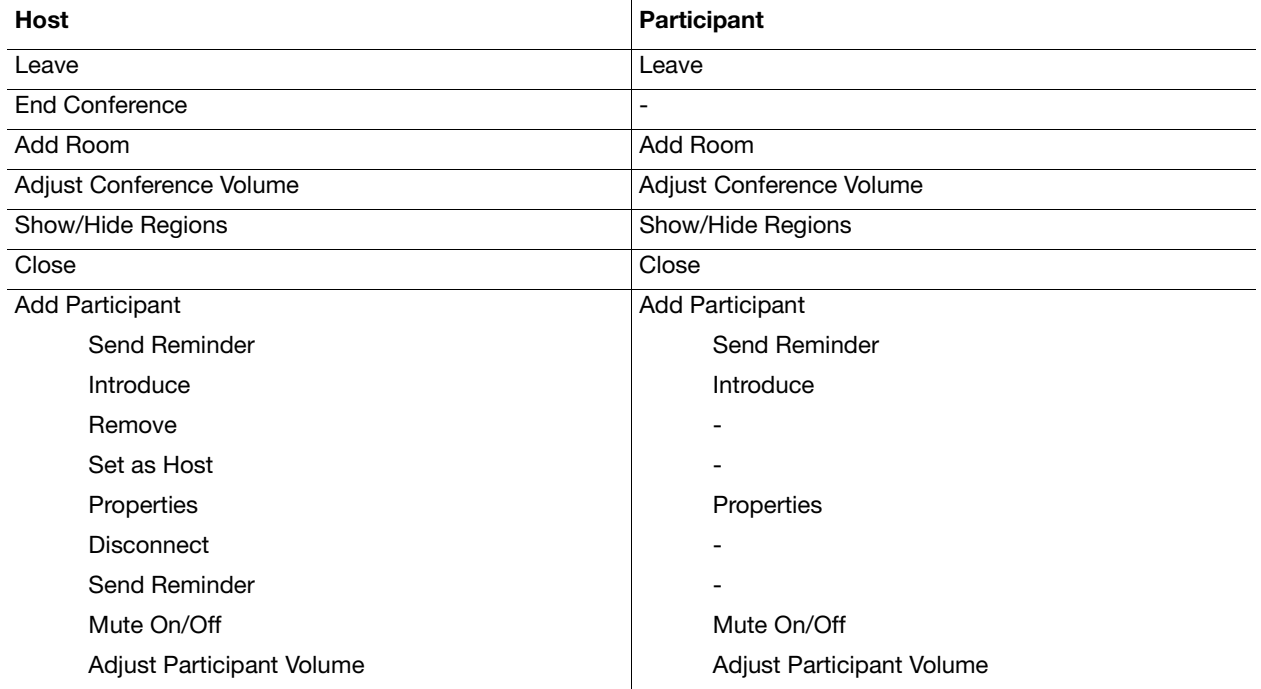

## <span id="page-9-0"></span>Control Participants in a Conference

The **Conferences** tab contains a participant button for each invited participant or conference room.

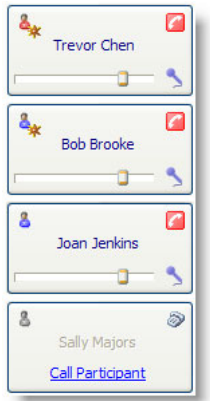

If an uninvited participant dials into the conference, a participant button is added for that user. The participant buttons provide a means to control user access and conference participation settings. Via a user's participant button, the:

- **•** Conference host can control all parties.
- **•** Participant can control their own state and line status.

Hovering the mouse over a user's participant button displays Presence and telephone status information for that user.

#### Participant Button Functions

Right-click a participant button to view each option.

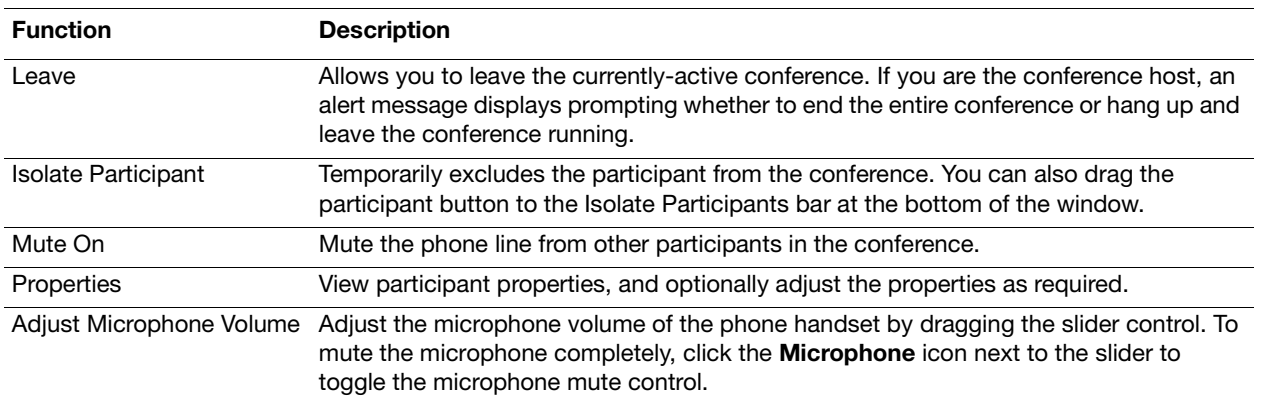

#### Your Participant Button Functions

#### Active Participant Button Functions

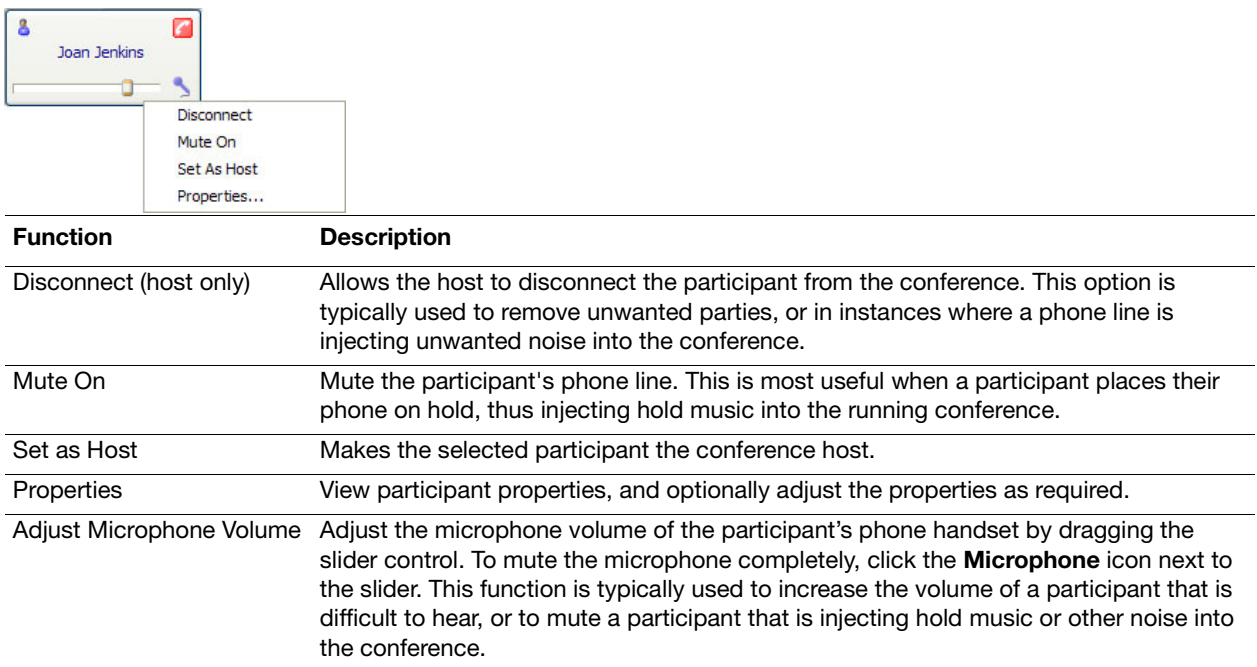

#### Inactive Participant Button Functions

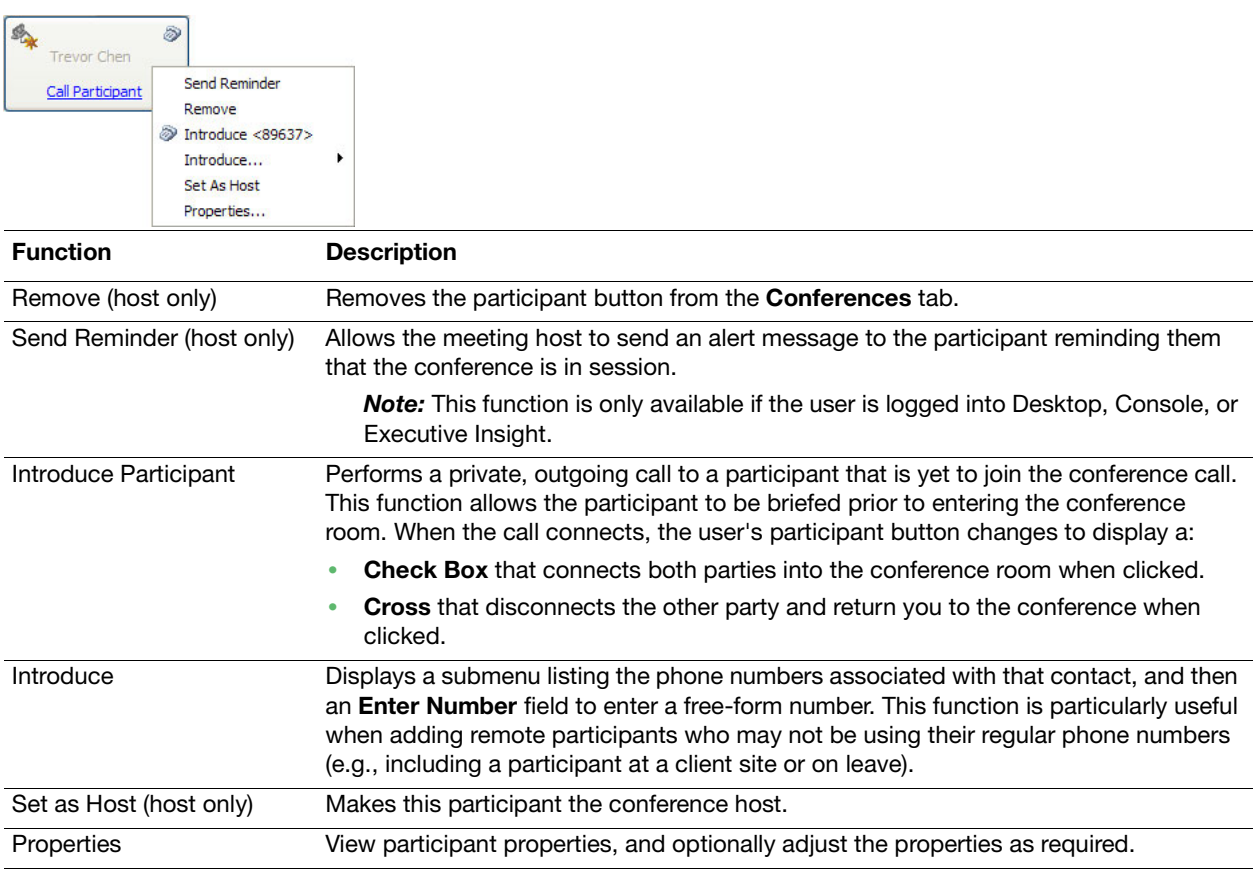

## <span id="page-11-0"></span>**Activities**

## <span id="page-11-1"></span>Add Conference Participants

 Click the **Add Participant** icon to select participants from the Phonebook, or manually add the name and phone number of a participant if they are not listed in the phonebook (see the following ["Add Phonebook Members" a](#page-11-3)nd ["Add Non-Phonebook Members" \)](#page-11-4).

#### <span id="page-11-3"></span>Add Phonebook Members

- 1. Type the name of the participant. As text is entered, phonebook names that match the selection display. Alternatively, click the **Phonebook** icon to search the phonebook.
- 2. Click the wanted participant, and then select the number to use to dial into the conference.

#### <span id="page-11-4"></span>Add Non-Phonebook Members

- 1. In the field, type the name of the participant to add.
- 2. Type the phone number that the participant is to use to connect to the conference.
- 3. Type the participant's email address. This email address is used if a conference invitation is sent to the participant.
- 4. Click **Next**.

## <span id="page-11-2"></span>Add a Conference Room

Use any of the methods in this section to add a conference room.

#### Add a New Conference Room Option

 Click the **Add Room** icon to configure and existing conference room or to manually add a new conference room if one is not listed.

A conference room is used to add multiple parties who are to be jointly dialing into a conference from a single extension. This is typically the case for conference and meeting rooms, where multiple parties dial into a conference via a Polycom or similar device

#### Add a Pre-Defined Conference Room

- 1. From the **Conference Room** list, select a conference room.
- 2. When the Conference Room Information window displays, verify that all settings are correct and then click **Next**.

#### Select a Conference Room from the Phonebook

- 1. In the **Select the Conference Room** field, type the conference room name to be added. As text is entered, phonebook names that match the selection display.
- 2. If there is more than one phone line associated with the conference room (such as a room containing a digital phone and an analog Polycom), select the number to be used to dial into the conference.

#### Adding a Conference Room Not Listed in the Phonebook

- 1. In the **Select the Conference Room** field, type the conference room name.
- 2. When the Conference Room Name window displays, type the phone number that the participants in the conference room need to use to dial into the conference.
- 3. Type the email address to be used if a conference invitation is sent to the participant.
- 4. When the Add Parties to the Conference Room window displays, click the **Add a Party to the Conference Room** icon to designate a party that is attending the conference (via the conference room).
- 5. In the **Name** field, type the party's name and then click **Next**.

#### Reserve Connections for the Conference

- 1. To reserve a specific number of connections for the conference without allocating these resources to a specific participant, click the **Add Unspecified Participants** icon.
- 2. When the Reserved Connections window displays, select the number of connections to reserve and then click **Next**.

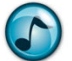

**Note:** Re-running the above procedure modifies the number of connections that are reserved, rather than increasing the amount reserved.

## <span id="page-12-0"></span>Invite Users to a Running Conference

- 1. Click the **Add Participant** icon.
- 2. Use the wizard to select and add a new participant or conference room.
- 3. Verify the new participant details, and then click **Finish** to add a participant button for the new invitee.
- 4. Call or introduce the new invitee.
- 5. Click the **Accept** icon to confirm and add the participant to the conference.

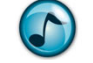

*Note:* You can also use the Desktop Phonebook slider instead of the wizard to locate a phonebook user, and then drag the entry into the Conference window.

## <span id="page-12-1"></span>Send a Reminder

If a conference is currently running, inactive participants can be sent a reminder that the conference is in session. This reminder displays as a message alert on the user's screen. If the user fails to respond or is not logged into Desktop, Console, or Executive Insight, an outgoing call can be made to the user to introduce them into the conference.

1. Either:

- **•** Right-click the participant button of the invitee that has not yet joined the conference, and then select **Send Reminder.**
- **•** Click the **Send Reminder to All** icon to send a reminder to all participants that still need to attend the conference.

An alert message displays on the invitee's/invitees Desktop, notifying that the conference is in session.

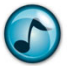

**Note:** The Send a Reminder option only displays if the party being contacted is currently logged into Desktop, Console, or Executive Insight, otherwise use the **Introduce Party** icon.

## <span id="page-12-2"></span>Introduce a Party

Use the Introduce Party function to temporarily leave the conference call to contact another party. When the call to the other party connects, it is then possible to transfer the party into the running conference or to disconnect the call to that party and return to the conference call.

- 1. Right-click the participant button of an invitee that has not yet attended the conference., and then select **Introduce Party**. A private outgoing call initiates to the participant.
- 2. When the call connects, the invitee's participant button changes to display the following buttons:
	- **Accept** = Click to transfer both you and the invitee into the conference room.
	- **• Decline** = Click to transfer you back into the conference room and hang up the invitee.

## <span id="page-12-3"></span>Adjust the Volume of the Conference

Adjust the overall conference volume by dragging the volume control slider to the preferred level.

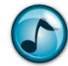

**Note:** Adjusting the conference volume control only affects the volume of the conference that you hear from your phone line.

## <span id="page-13-0"></span>Adjust the Microphone Input Level

 $\triangleright$  Drag the microphone slider on the Participant's button to set the microphone input sensitivity for that individual participant. If required, click the **Mute Microphone** icon on the Participant's button to mute the participant entirely and not be heard by any party in the conference.

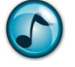

*Note:* Changes made to the microphone input level of a participant affect input volume into the conference, and therefore affects the volume of the participant for all users in the conference.

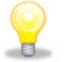

**Idea!** Muting each participant in turn can help to isolate which line is injecting noise into a conference.

## <span id="page-13-1"></span>Regions

#### Split a Conference into Regions

Conference regions enable a conference to be split into two independent regions with participants grouped as either:

- **•** Internal participant = Contains the participants listed in the global phonebook.
- **•** External participant = Contains all other conference participants.
- 1. During a conference, click the **Conference Regions** icon. The Conference window splits into an internal and external region.
- 2. To remove the regions' view, click the **Conference Regions** icon again.

## Move Participants Between Conference Regions

 $\triangleright$  Drag the Participant's button to the preferred region.

#### Private Conversations by Region

1. To enable each region to talk privately, right-click a region and then select **Private Conversation**.

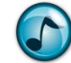

*Note:* This function is only available when regions are active.

2. To turn off the private conversations function, right-click a region and then select **Merge Conversations**.

## <span id="page-13-2"></span>Remove a Participant from a Conference

This section describes hot to remove both an active and inactive participant from a conference.

#### Remove an Active Participant from a Conference

A participant is considered active if they are currently attending the conference. The participant's button is grayed out if an invited member is not currently attending the conference.

Right-click the participant's button to remove, and then click **Disconnect Party**.

#### Remove an Inactive Participant from a Conference

▶ Right-click the inactive participant's button, and then click **Remove**. The corresponding participant's button is removed from the Conference Information window.

## <span id="page-14-0"></span>Leave a Conference

#### Leave a Conference and Keep the Conference Information Tab Open

- Perform any of the following:
	- **•** Click the **Leave Conference** icon.
	- **•** In the Active Calls window, right-click the connected call and then click **Hang Up**.
	- **•** Right-click your participant button, and then click **Leave**.

#### Leave a Conference Call and Close the Conference Information Tab

- 1. Click the **Close** icon.
- 2. When prompted, click either:
	- **• Yes** to hang up the conference call and then close the Conference Information tab.
	- **• No** to close the Conference Information tab, but remain connected to the conference call.

## <span id="page-14-1"></span>End a Conference Call

 Click the **End Conference** icon. The conference ends and all participants that are still connected to the conference call are disconnected.

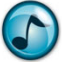

*Note:* This option is only available to the conference host.

## <span id="page-14-2"></span>Record a Conference

When creating a conference using the Conference wizard, the organizer has the option to configure the conference to automatically start recording. If this option is enabled, then the entire conference is recorded from the moment that the second participant enters the conference. The organizer can also specify whether individual participants may record excerpts of the conference.

#### <span id="page-14-3"></span>Manually Record a Conference

Click the **Record** icon. At any time, click the Pause or Stop icons to control the conference recording.

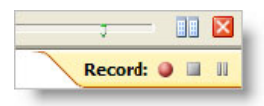

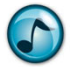

**Note:** The recording options are only visible if you have permission to record the conference. The ability to record a conference is controlled via Administrator security settings. The conference organizer also has the ability to override these security settings and deny participants the ability to create recordings.

## <span id="page-15-0"></span>Access the Recordings

 The Conferencing **History** folder lists all previously-completed conferences. Click the plus (**+**) symbol next to the conference name to display all the conference recordings.

*Note:* Only recordings that you have permission to access display.

Each listed recording contains a timeline that indicates which portions of the conference are included within that recording. See "Recording Icons" on page 3 for details on each recording icon.

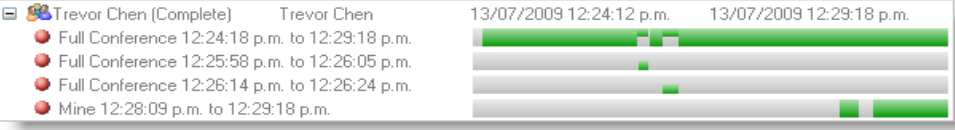

## <span id="page-15-1"></span>Play a Recording

 Right-click a recording, and then select **Play Recording**. The recording automatically plays using the computer's default media player.

## <span id="page-15-2"></span>Download a Recording

- 1. Right-click a recording, and then select **Download Recording**.
- 2. Select the location where the file is to save, and then type a file name for the recording.
- 3. Click **Save**. The **Recording** symbol updates to indicate that the recording has been downloaded.

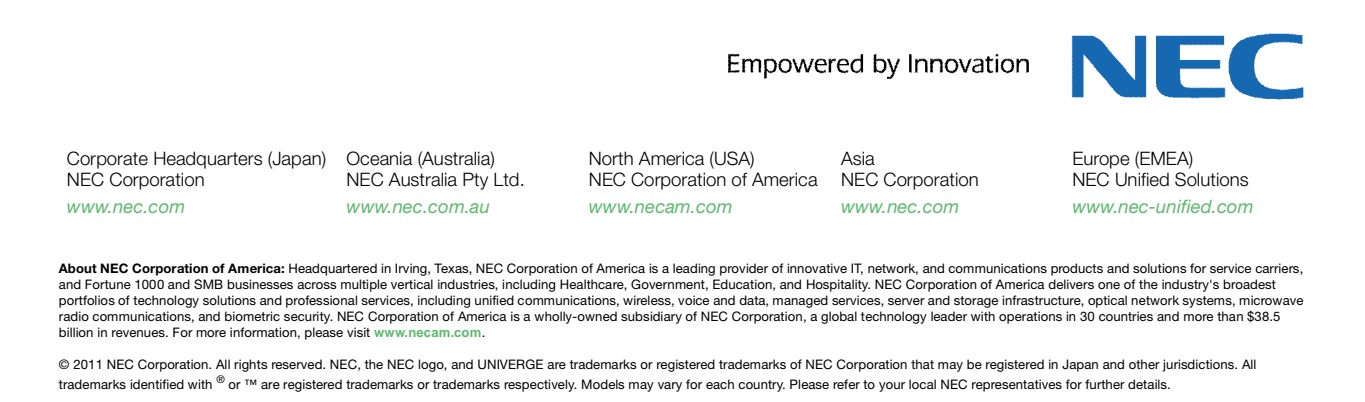